# **XPS 15 9510**

Setup und technische Daten

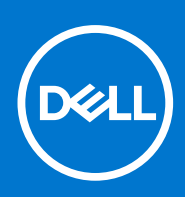

**Vorschriftenmodell: P91F Vorschriftentyp: P91F002 August 2023 Rev. A03**

## Anmerkungen, Vorsichtshinweise und Warnungen

**ANMERKUNG:** HINWEIS enthält wichtige Informationen, mit denen Sie Ihr Produkt besser nutzen können.

**VORSICHT: ACHTUNG deutet auf mögliche Schäden an der Hardware oder auf den Verlust von Daten hin und zeigt, wie Sie das Problem vermeiden können.**

**WARNUNG: WARNUNG weist auf ein potenzielles Risiko für Sachschäden, Verletzungen oder den Tod hin.** 

© 2021 Dell Inc. oder ihre Tochtergesellschaften. Alle Rechte vorbehalten. Dell, EMC und andere Marken sind Marken von Dell Inc. oder entsprechenden Tochtergesellschaften. Andere Marken können Marken ihrer jeweiligen Inhaber sein.

# Inhaltsverzeichnis

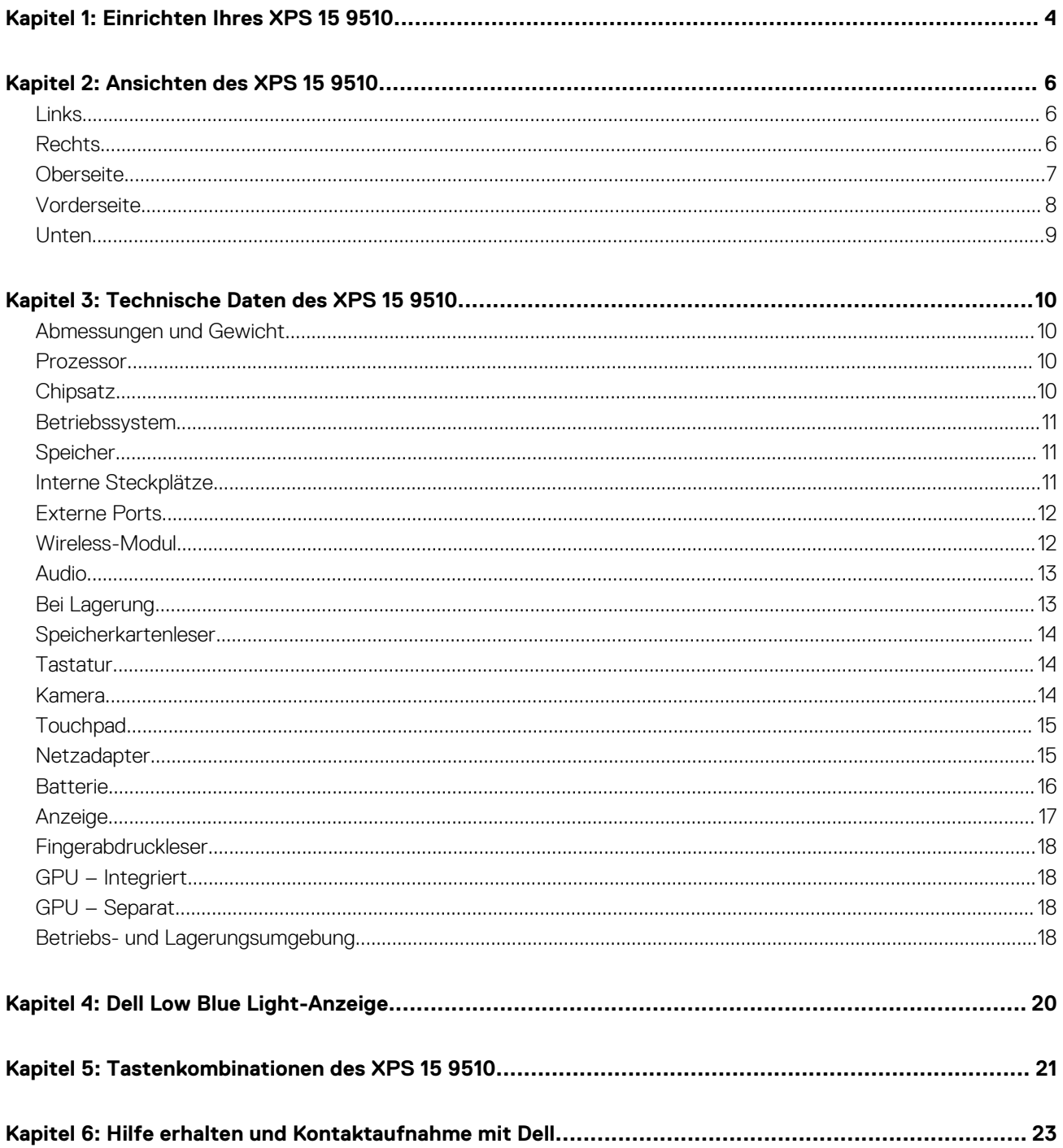

# **Einrichten Ihres XPS 15 9510**

**1**

- <span id="page-3-0"></span>**ANMERKUNG:** Die Abbildungen in diesem Dokument können von Ihrem Computer abweichen, je nach der von Ihnen bestellten Œ Konfiguration.
- 1. Schließen Sie den Netzadapter an und drücken Sie den Betriebsschalter.
	- **ANMERKUNG:** Sie können den XPS 15 9510 aufladen, indem Sie den Netzadapter an einen der Thunderbolt 4-Ports (USB4 Typ-C) anschließen, die sich auf der linken Seite Ihres Computers befinden, oder mit dem USB 3.2-Gen-2-Port (Typ C), der sich auf der rechten Seite Ihres Computers befindet.

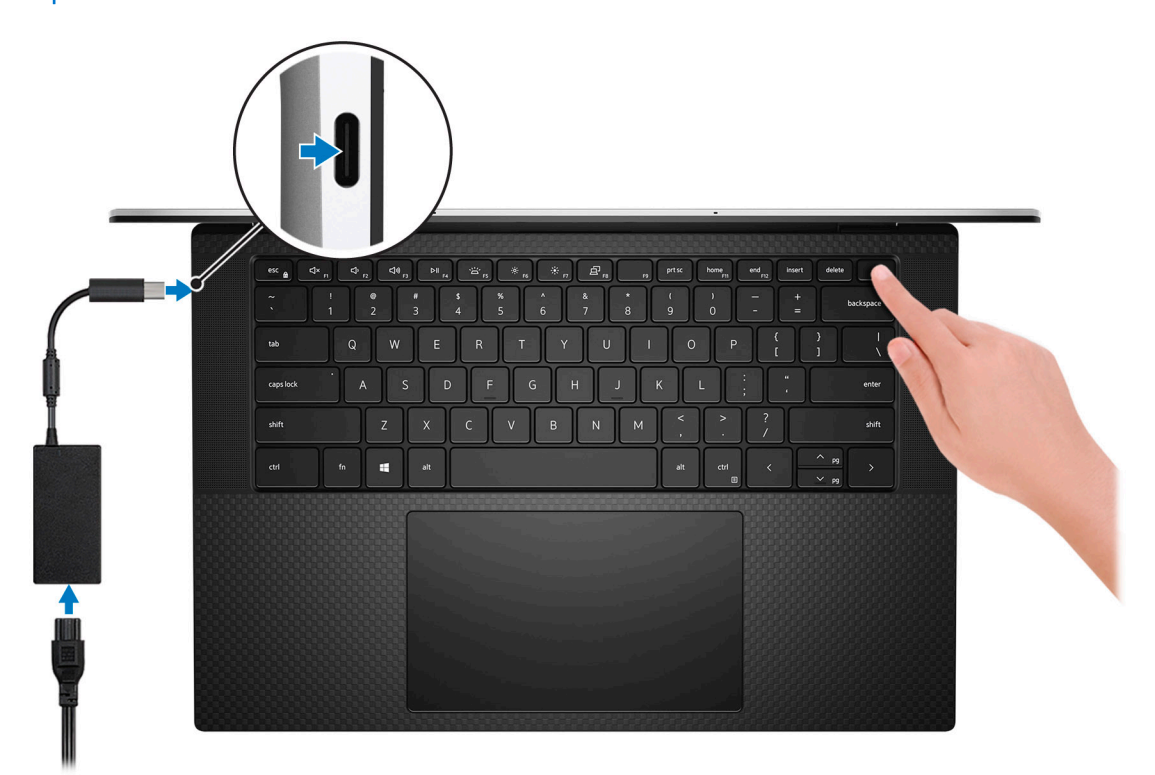

**ANMERKUNG:** Der Akku kann während des Versands in den Energiesparmodus wechseln, um den Akku nicht zu entladen. Stellen Sie sicher, dass der Netzadapter an den Computer angeschlossen ist, wenn er zum ersten Mal eingeschaltet wird.

### 2. Fertigstellen des Windows-Setup.

Befolgen Sie die Anweisungen auf dem Bildschirm, um das Setup abzuschließen. Beim Einrichten wird Folgendes von Dell empfohlen: ● Stellen Sie eine Verbindung zu einem Netzwerk für Windows-Updates her.

- **ANMERKUNG:** Wenn Sie sich mit einem geschützten Wireless-Netzwerk verbinden, geben Sie das Kennwort für das Wireless-Netzwerk ein, wenn Sie dazu aufgefordert werden.
- Wenn Sie mit dem Internet verbunden sind, melden Sie sich mit einem Microsoft-Konto an oder erstellen Sie eins. Wenn Sie nicht mit dem Internet verbunden sind, erstellen Sie ein Konto offline.
- Geben Sie im Bildschirm **Support and Protection** (Support und Sicherung) Ihre Kontaktdaten ein.
- 3. Suchen und verwenden Sie Dell Apps im Windows-Startmenü (empfohlen).

### **Tabelle 1. Dell Apps ausfindig machen**

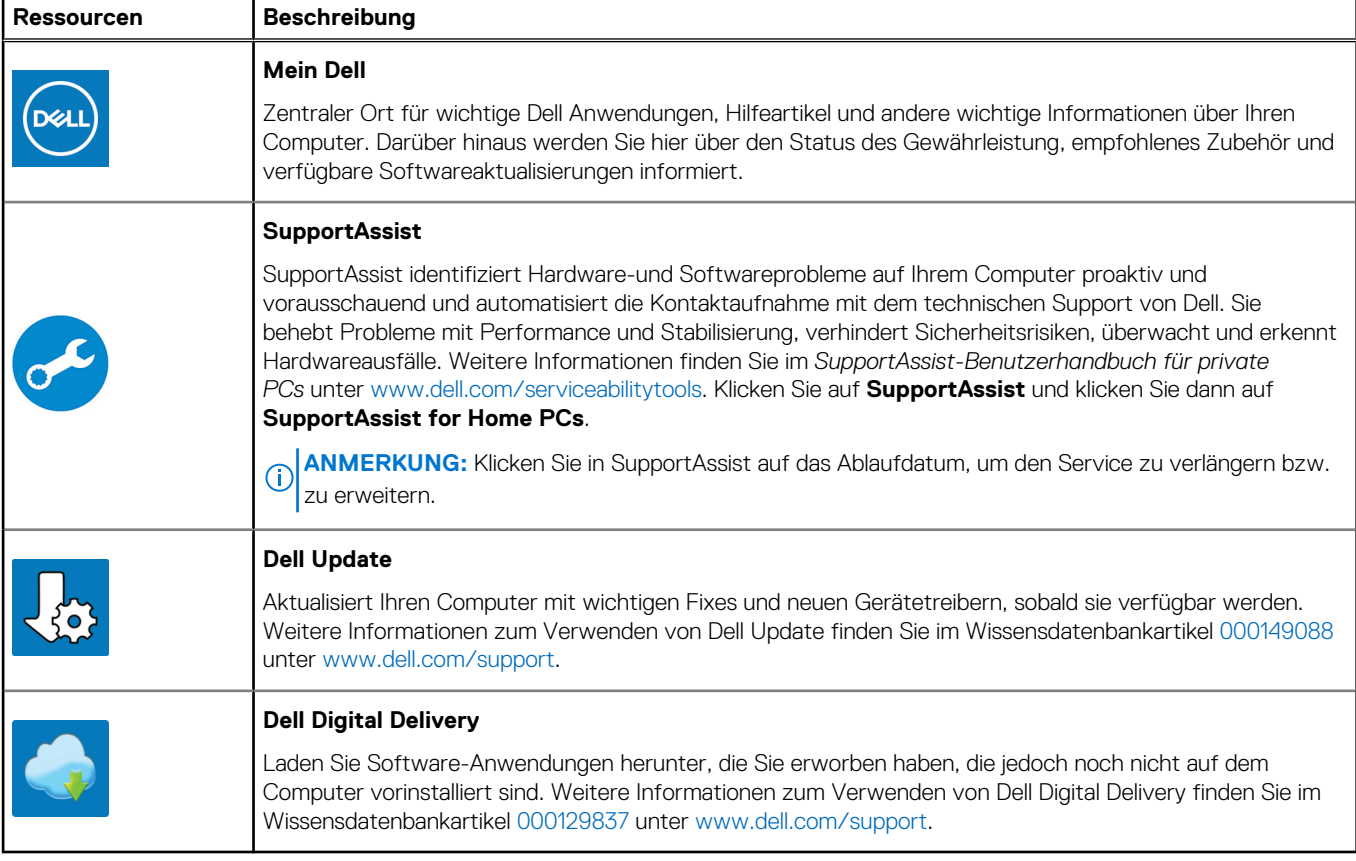

# **Ansichten des XPS 15 9510**

# <span id="page-5-0"></span>**Links**

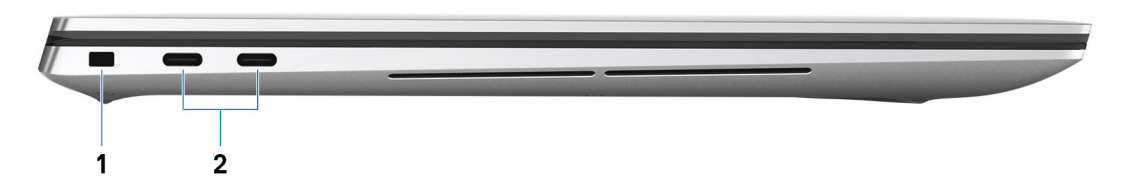

### 1. **Sicherheitskabeleinschub (keilförmig)**

Anschluss eines Sicherheitskabels, um unbefugtes Bewegen des Computers zu verhindern.

### 2. **Thunderbolt 4 (USB4) USB-Port Typ C mit Power Delivery (2)**

Unterstützt USB4 Gen 3x2, DisplayPort 1.4a und Thunderbolt 4. Ermöglicht das Anschließen an einen externen Bildschirm über einen Bildschirmadapter. Bietet Datenübertragungsraten von bis zu 40 GBit/s für USB4 Gen 3x2 Thunderbolt 4. Unterstützt Power Delivery, über das bidirektionale Stromversorgung zwischen Geräten ermöglicht wird. Bietet bis zu 5 V/3 A Ausgangsleistung, was eine schnellere Aufladung ermöglicht.

- **ANMERKUNG:** Ein USB-Typ-C-auf-DisplayPort-Adapter ist erforderlich, um eine Verbindung zum DisplayPort-Gerät herzustellen (separat erhältlich).
- **ANMERKUNG:** Für eine maximale Leistung von 40 Gbit/s ist ein 40 Gbit/s-zertifiziertes Kabel erforderlich.
- **ANMERKUNG:** Nicht-Thunderbolt-USB-C-Geräte, die mit diesem Anschluss verbunden sind, können Daten nur mit Geschwindigkeiten von bis zu USB 3.2 Gen 2x1 (10 Gbit/s) übertragen.
- **ANMERKUNG:** Thunderbolt 4 unterstützt zwei 4K-Displays oder ein 8K-Display.
- **ANMERKUNG:** USB4 ist abwärtskompatibel mit USB 3.2, USB 2.0 und Thunderbolt 3.
- **ANMERKUNG:** Sie können eine Dell Docking-Station mit den Thunderbolt 4-Ports verbinden. Weitere Informationen finden Sie im Wissensdatenbank-Artikel [000124295](https://www.dell.com/support/kbdoc/000124295/guide-to-dell-docking-stations) unter [www.dell.com/support.](https://www.dell.com/support)

# **Rechts**

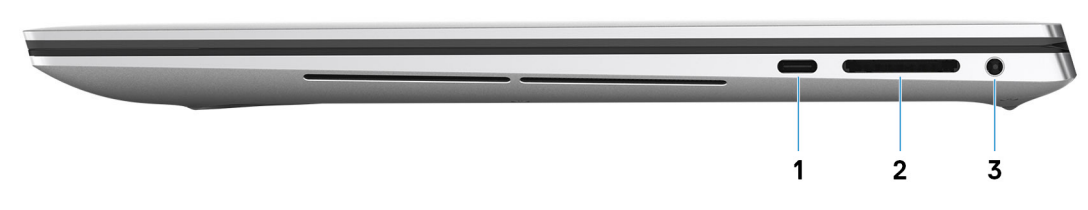

#### 1. **USB 3.2 Gen 2-Anschluss (Typ C) mit Power Delivery/DisplayPort**

Zum Anschluss von Peripheriegeräten, wie z. B. externe Speichergeräte, Drucker und externe Bildschirme. Bietet Datenübertragungsraten von bis zu 10 GBit/s für USB 3.2 Gen 2x1-Port.

Unterstützt DisplayPort und ermöglicht zudem das Anschließen an einen externen Bildschirm über einen Bildschirmadapter.

Unterstützt Power Delivery für die bidirektionale Stromversorgung zwischen Geräten. Bietet bis zu 5 V/1,5 A Ausgangsleistung.

**ANMERKUNG:** Ein USB-Typ-C-auf-DisplayPort-Adapter ist erforderlich, um eine Verbindung zum DisplayPort-Gerät herzustellen (separat erhältlich).

### <span id="page-6-0"></span>2. **SD-Kartensteckplatz**

Führt Lese- und Schreibvorgänge von und auf SD-Karten aus. Der Computer unterstützt die folgenden Kartentypen:

- Secure Digital (SD)
- SDHC-Karte (Secure Digital High Capacity)
- SDXC-Karte (Secure Digital eXtended Capacity)

#### 3. **Headset-Anschluss**

Zum Anschluss eines Kopfhörers oder eines Headsets (Kopfhörer-Mikrofon-Kombi).

# **Oberseite**

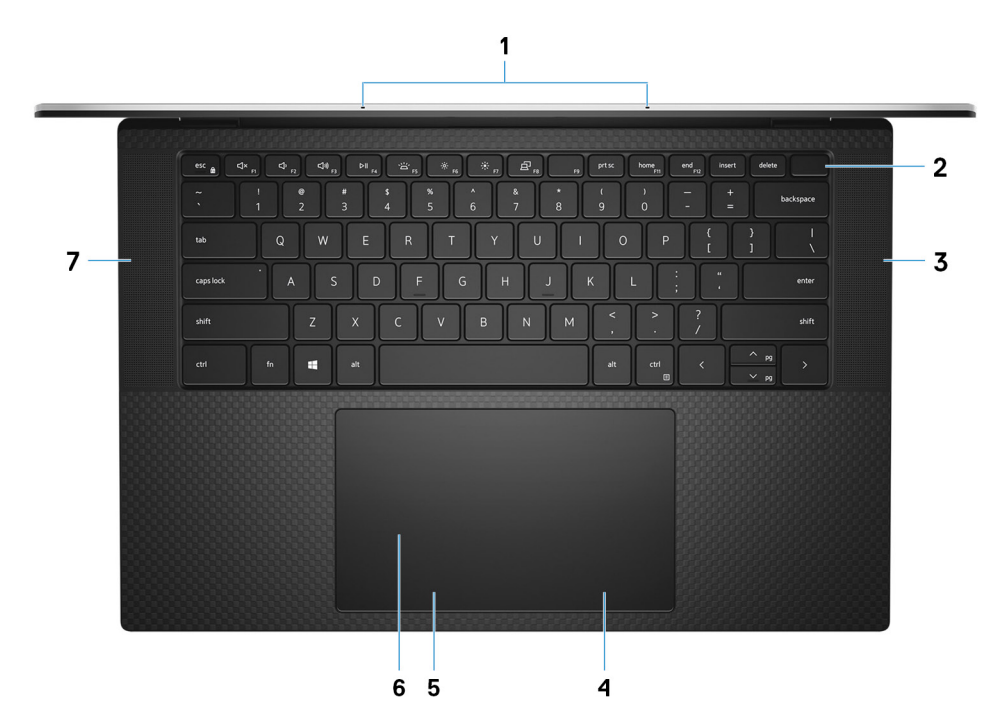

### 1. **Mikrofone (2)**

Ermöglichen digitale Toneingaben für Audioaufnahmen, Sprachanrufe usw.

#### 2. **Netzschalter mit Fingerabdruckleser**

Drücken Sie den Betriebsschalter, um den Computer einzuschalten, wenn er ausgeschaltet, im Ruhezustand oder im Standby-Modus ist.

Wenn der Computer eingeschaltet ist, drücken Sie den Betriebsschalter, um das System in den Ruhezustand zu versetzen. Halten Sie den Betriebsschalter 10 Sekunden lang gedrückt, um das Herunterfahren des Computers zu erzwingen.

Platzieren Sie Ihren Finger auf dem Betriebsschalter, um sich mit dem Fingerabdruckleser anzumelden.

- **ANMERKUNG:** Sie können das Verhalten des Betriebsschalters in Windows anpassen. Weitere Informationen finden Sie unter *Me and My Dell* (Ich und mein Dell) unter [www.dell.com/support/manuals.](https://www.dell.com/support/manuals)
- **ANMERKUNG:** In Windows unterstützt Windows Hello eine festgelegte Anzahl von Fingerabdrücken pro Konto. Weitere Informationen zur Konfiguration Ihres Fingerabdrucklesers mit Windows Hello finden Sie im Wissensdatenbank-Artikel [000142015](https://www.dell.com/support/kbdoc/en-sg/000142015/how-to-configure-windows-hello-in-windows-10-for-biometric-scanners) unter [www.Dell.com/Support](HTTPS://WWW.DELL.COM/SUPPORT).

### 3. **Rechter Lautsprecher**

Ermöglicht Audioausgabe.

#### 4. **Rechter Mausklickbereich**

Drücken Sie hier, um mit der rechten Maustaste zu klicken.

#### 5. **Linker Mausklickbereich**

<span id="page-7-0"></span>Drücken Sie hier, um mit der linken Maustaste zu klicken.

#### 6. **Touchpad**

Bewegen Sie den Finger über das Touchpad, um den Mauszeiger zu bewegen. Tippen Sie, um mit der linken Maustaste zu klicken und tippen Sie mit zwei Fingern, um mit der rechten Maustaste zu klicken.

#### 7. **Linker Lautsprecher**

Ermöglicht Audioausgabe.

# **Vorderseite**

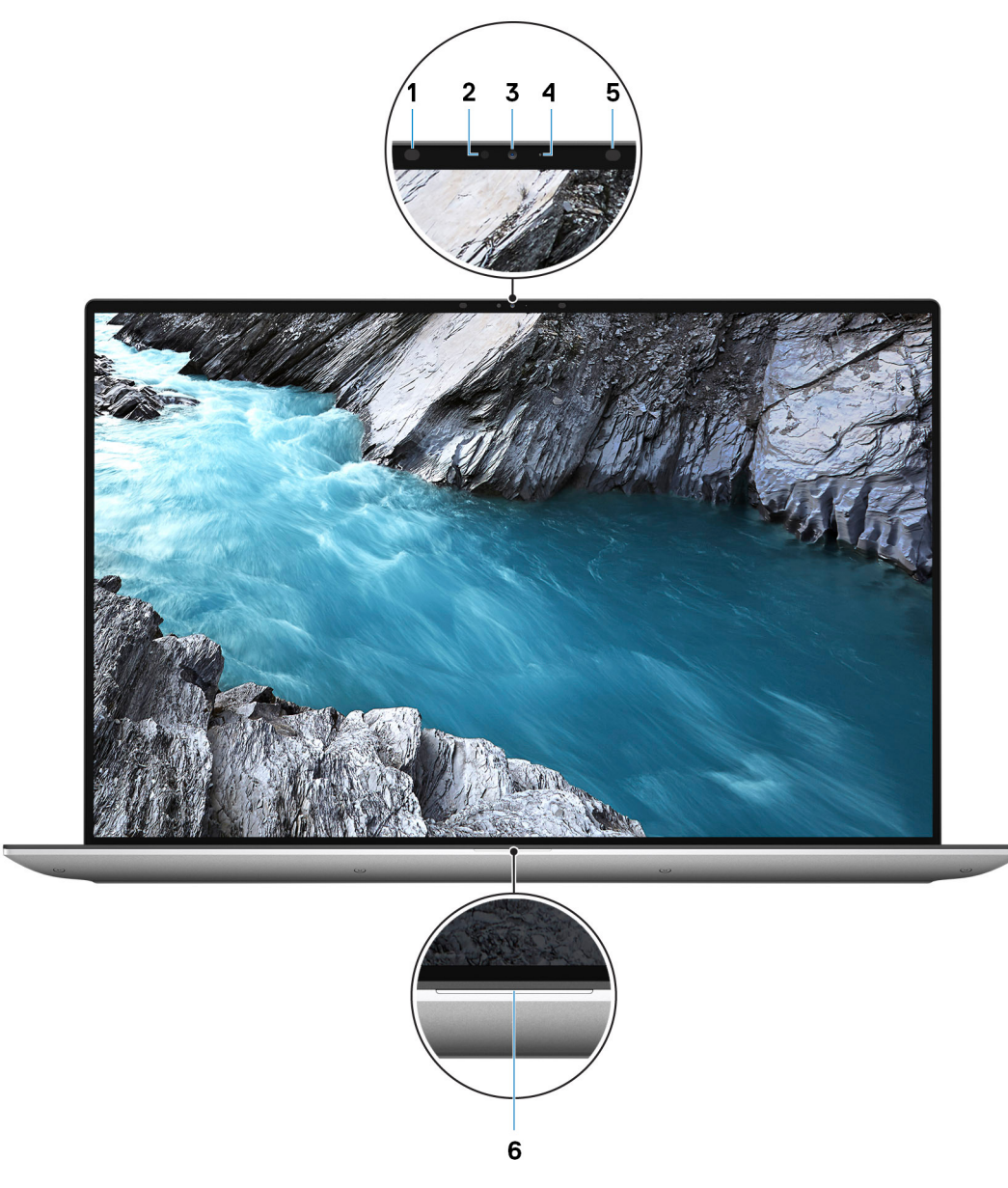

#### 1. **Infrarotsender**

Strahlt Infrarotlicht aus, wodurch die Infrarot Kamera Bewegungen erkennen und verfolgen kann.

#### 2. **Umgebungslichtsensor**

Der Sensor erkennt das Umgebungslicht und stellt die Tastaturbeleuchtung sowie die Bildschirmhelligkeit automatisch ein.

### 3. **RGB-Infrarotkamera**

<span id="page-8-0"></span>Die kombinierte Kamera unterstützt sowohl die Windows Hello Infrarot-Gesichtserkennung als auch standardmäßige RGB-Bildverarbeitung für Fotos und Videos.

### 4. **Kamerastatusanzeige**

Leuchtet, wenn die Kamera verwendet wird.

### 5. **Infrarotsender**

Strahlt Infrarotlicht aus, wodurch die Infrarot Kamera Bewegungen erkennen und verfolgen kann.

#### 6. **Akkuzustandsanzeige**

Zeigt den Akkuladestatus an.

# **Unten**

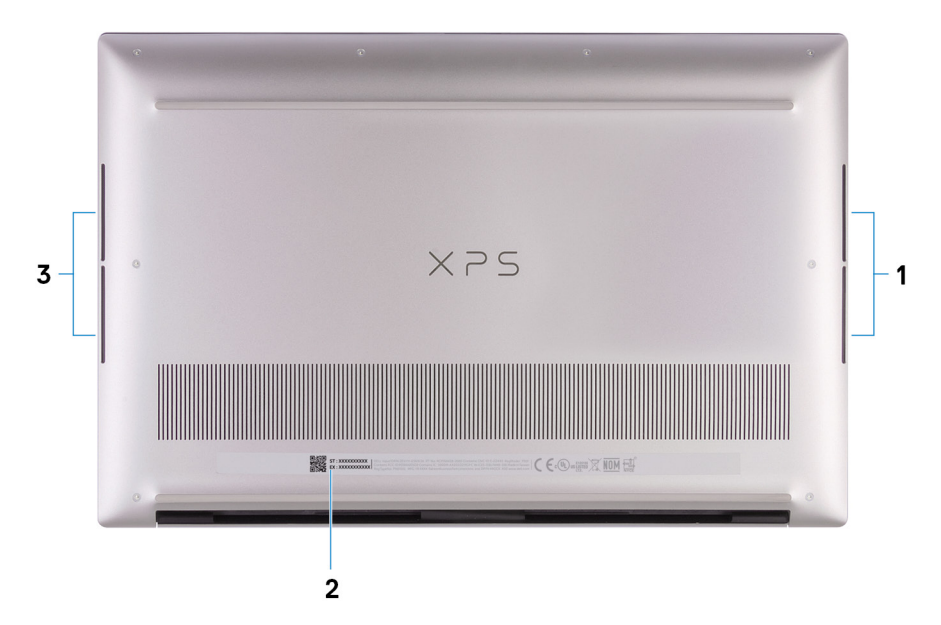

#### 1. **Rechter Woofer**

Verbessert die Audioausgabe mit niedriger Frequenz.

### 2. **Service-Tag-Etikett**

Die Service-Tag-Nummer ist eine eindeutige alphanumerische Kennung, mit der Dell Servicetechniker die Hardware-Komponenten in Ihrem Computer identifizieren und auf die Garantieinformationen zugreifen können.

#### 3. **Linker Woofer**

Verbessert die Audioausgabe mit niedriger Frequenz.

# **Technische Daten des XPS 15 9510**

**3**

# <span id="page-9-0"></span>**Abmessungen und Gewicht**

In der folgende Tabelle sind Höhe, Breite, Tiefe und Gewicht des XPS 15 9510-Systems aufgeführt.

### **Tabelle 2. Abmessungen und Gewicht**

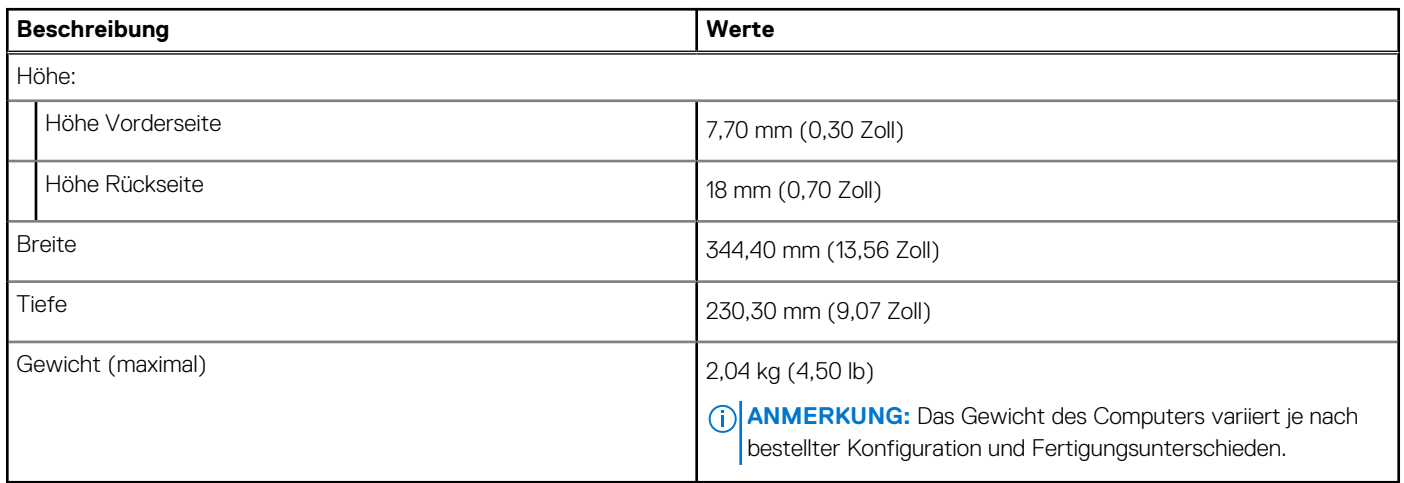

# **Prozessor**

In der folgenden Tabelle sind die Details der von Ihrem XPS 15 9510-System unterstützten Prozessoren aufgeführt.

### **Tabelle 3. Prozessor**

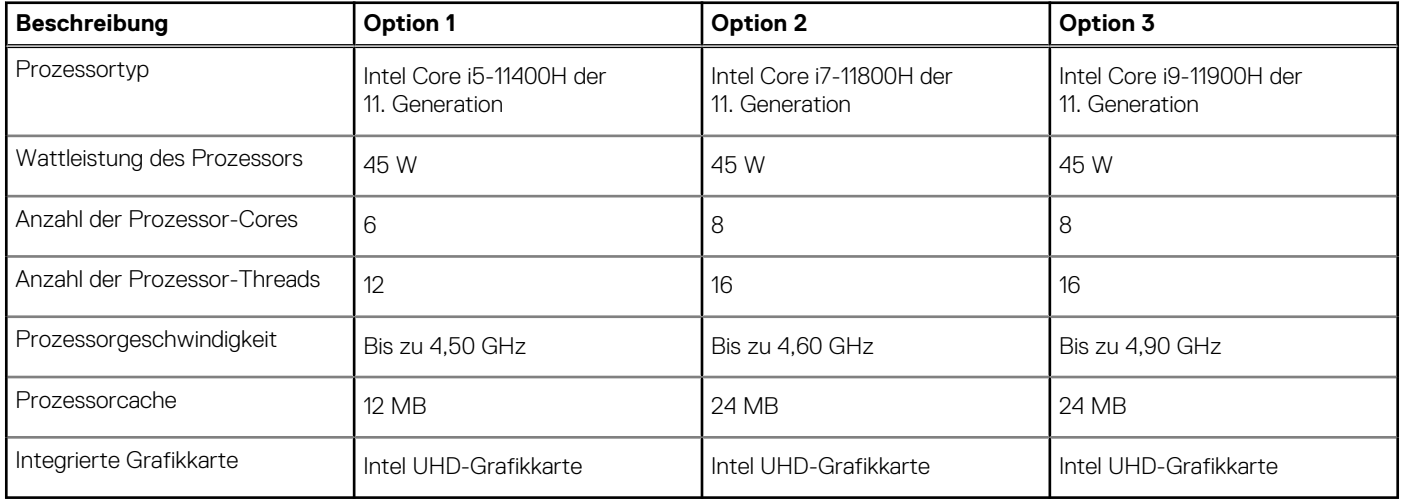

# **Chipsatz**

In der folgenden Tabelle sind die Details des von Ihrem XPS 15 9510-System unterstützten Chipsatzes aufgeführt.

### <span id="page-10-0"></span>**Tabelle 4. Chipsatz**

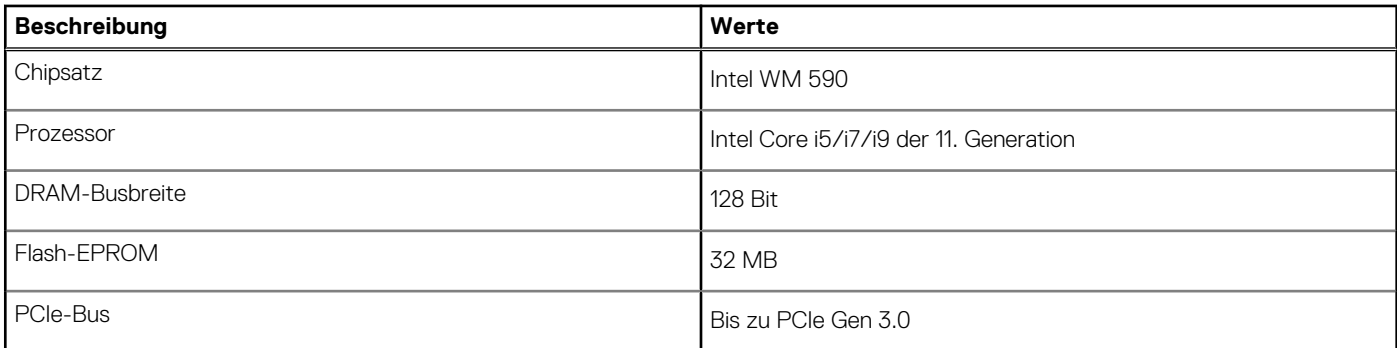

# **Betriebssystem**

Ihr XPS 15 9510 unterstützt die folgenden Betriebssysteme:

- Windows 11 Home (64 Bit)
- Windows 11 Pro (64 Bit)
- Windows 11 Pro National Academic (64 Bit)
- Windows 10 Home 64-Bit
- Windows 10 Pro 64-Bit

# **Speicher**

Die folgende Tabelle enthält die technischen Daten des Speichers für das XPS 15 9510-System.

### **Tabelle 5. Arbeitsspeicher**

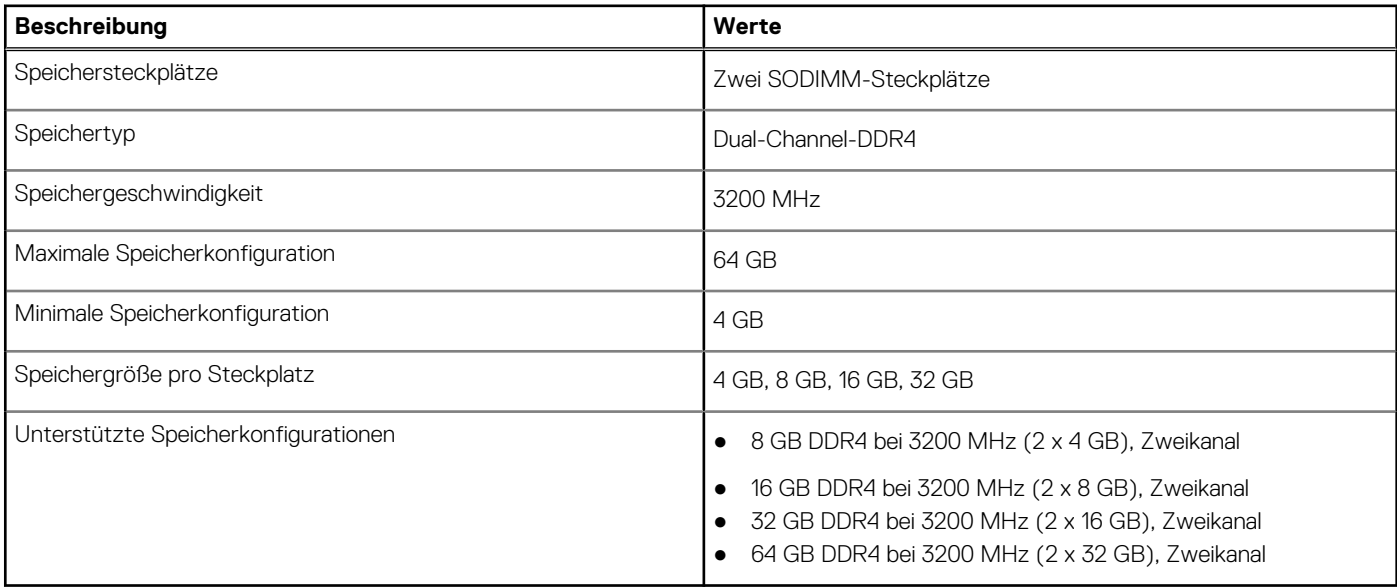

## **Interne Steckplätze**

In der folgenden Tabelle sind die internen Steckplätze des XPS 15 9510 aufgeführt.

### <span id="page-11-0"></span>**Tabelle 6. Interne Steckplätze**

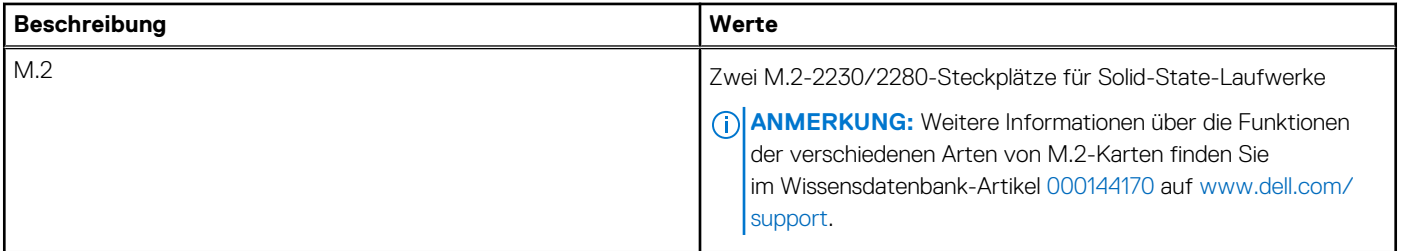

# **Externe Ports**

In der folgenden Tabelle sind die externen Ports Ihres XPS 15 9510-Systems aufgeführt.

### **Tabelle 7. Externe Ports**

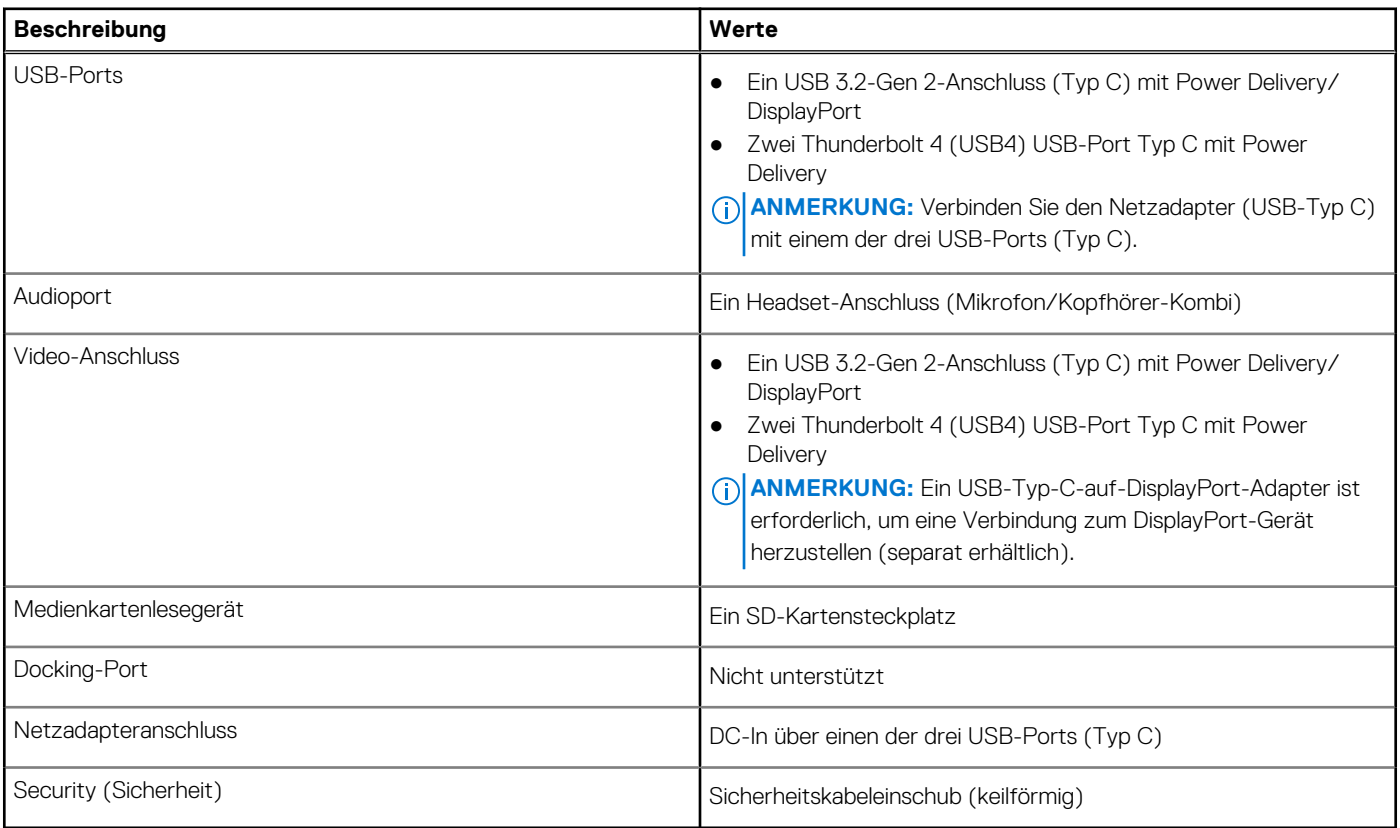

# **Wireless-Modul**

In der folgenden Tabelle sind die technischen Daten des WLAN-Moduls (Wireless Local Area Network) aufgeführt, das vom XPS 15 9510 unterstützt wird.

## **Tabelle 8. Wireless-Modul – Technische Daten**

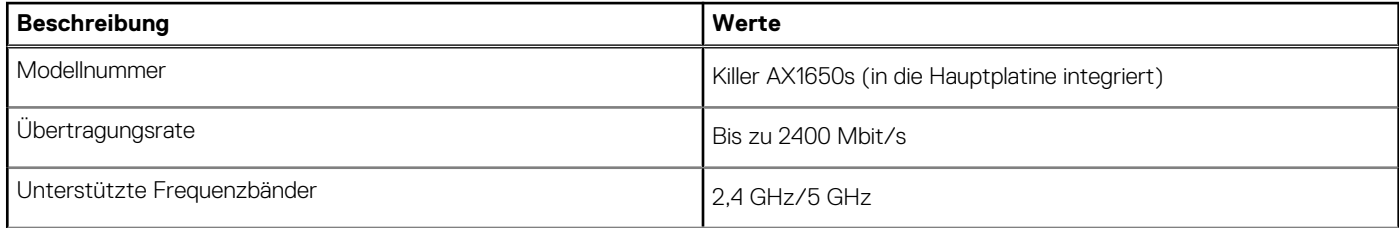

## <span id="page-12-0"></span>**Tabelle 8. Wireless-Modul – Technische Daten (fortgesetzt)**

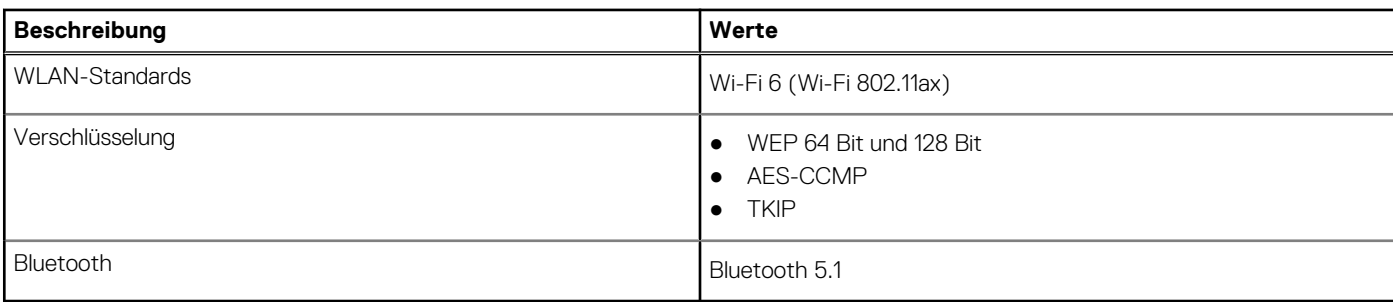

# **Audio**

Die folgende Tabelle enthält die technischen Daten des Audios für das XPS 15 9510-System.

### **Tabelle 9. Audio**

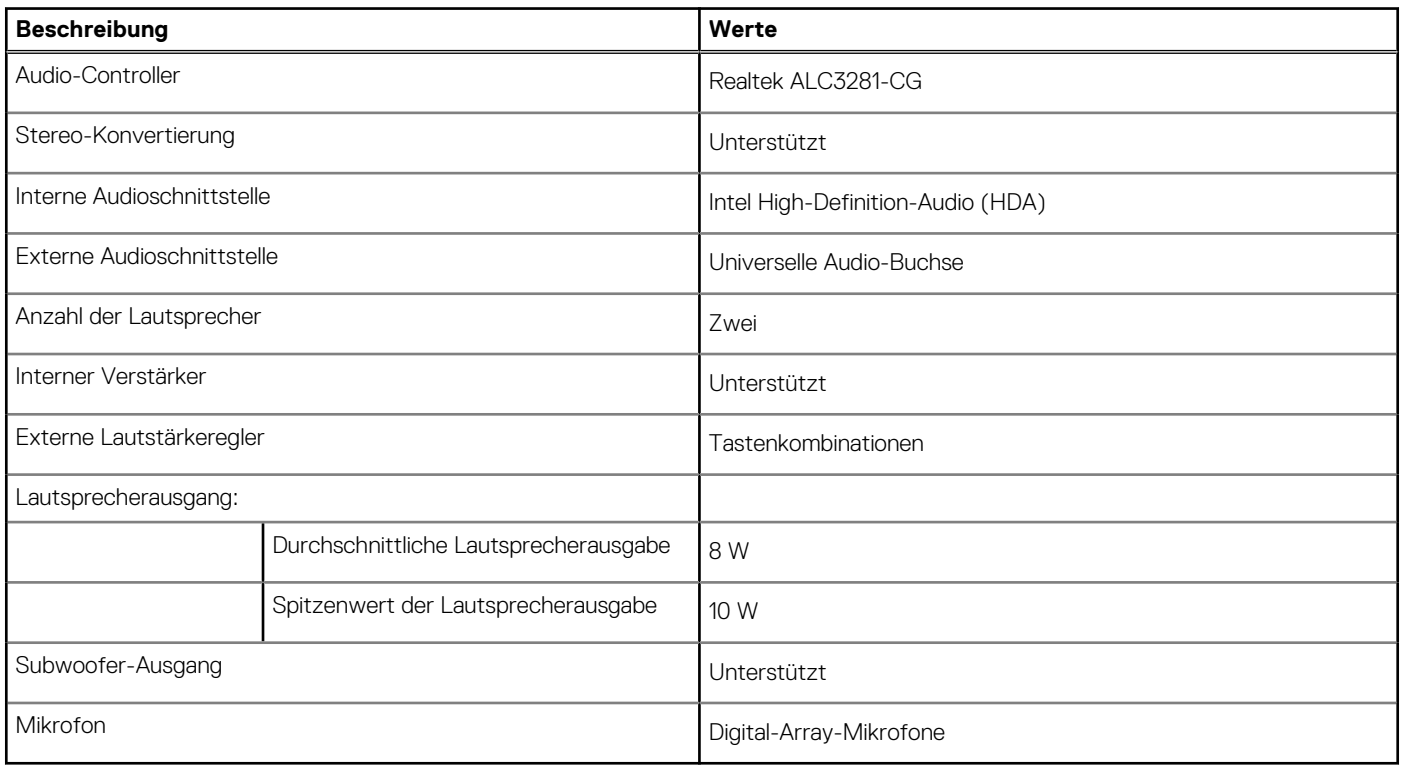

# **Bei Lagerung**

In diesem Abschnitt sind die Speicheroptionen des XPS 15 9510-Systems aufgeführt.

Ihr XPS 15 9510 unterstützt die folgenden Speicheroptionen:

- Ein M.2-2230-SSD-Laufwerk
- Ein M.2-2280-SSD-Laufwerk

### **Tabelle 10. Speicherspezifikationen**

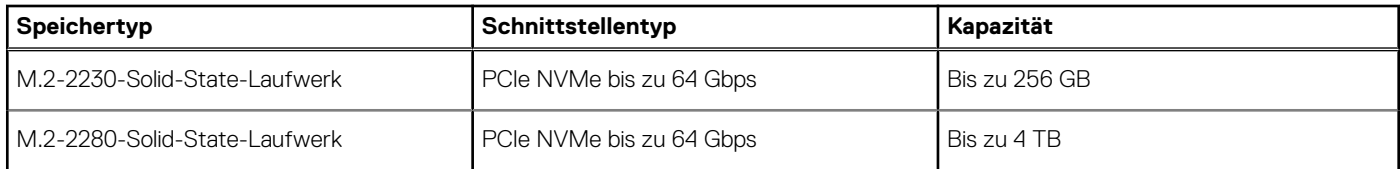

# <span id="page-13-0"></span>**Speicherkartenleser**

In der folgenden Tabelle sind die vom XPS 15 9510-System unterstützten Medienkarten aufgeführt.

### **Tabelle 11. Technische Daten des Medienkartenlesegeräts**

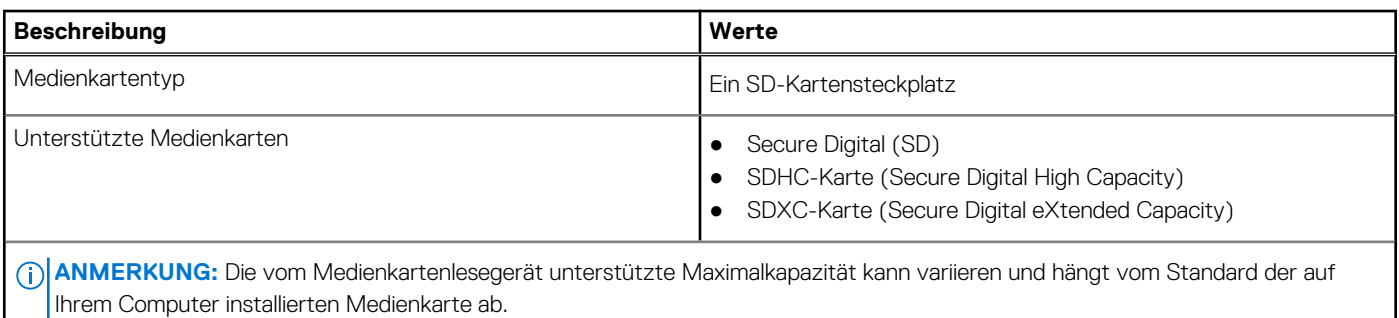

# **Tastatur**

Die folgende Tabelle enthält die technischen Daten der Tastatur für das XPS 15 9510-System.

## **Tabelle 12. Tastatur**

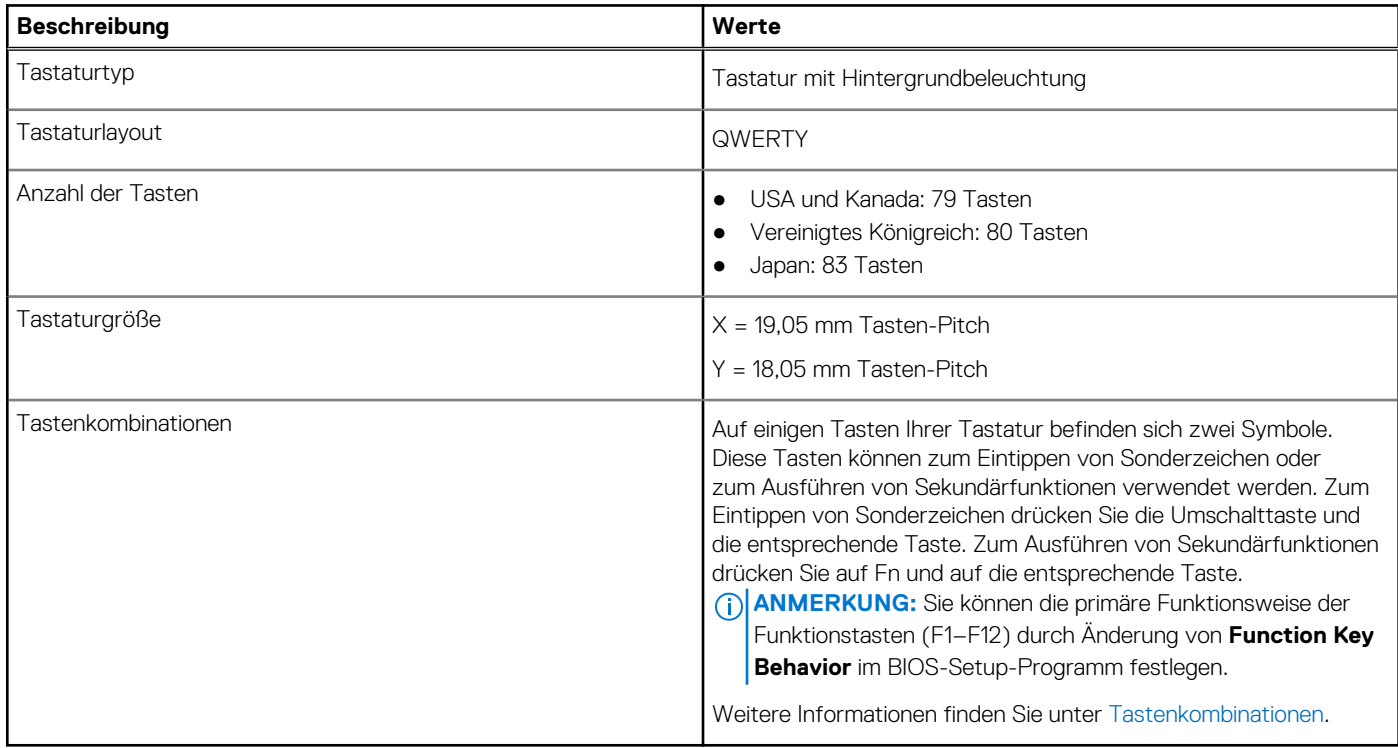

# **Kamera**

Die folgende Tabelle enthält die technischen Daten der Kamera für das XPS 15 9510-System.

### **Tabelle 13. Kamera**

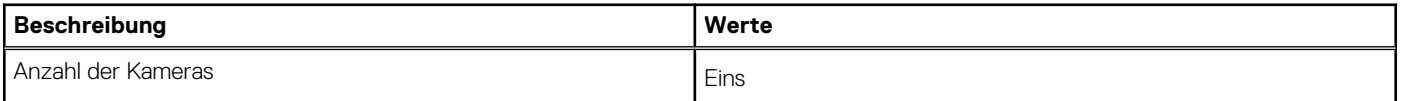

### <span id="page-14-0"></span>**Tabelle 13. Kamera (fortgesetzt)**

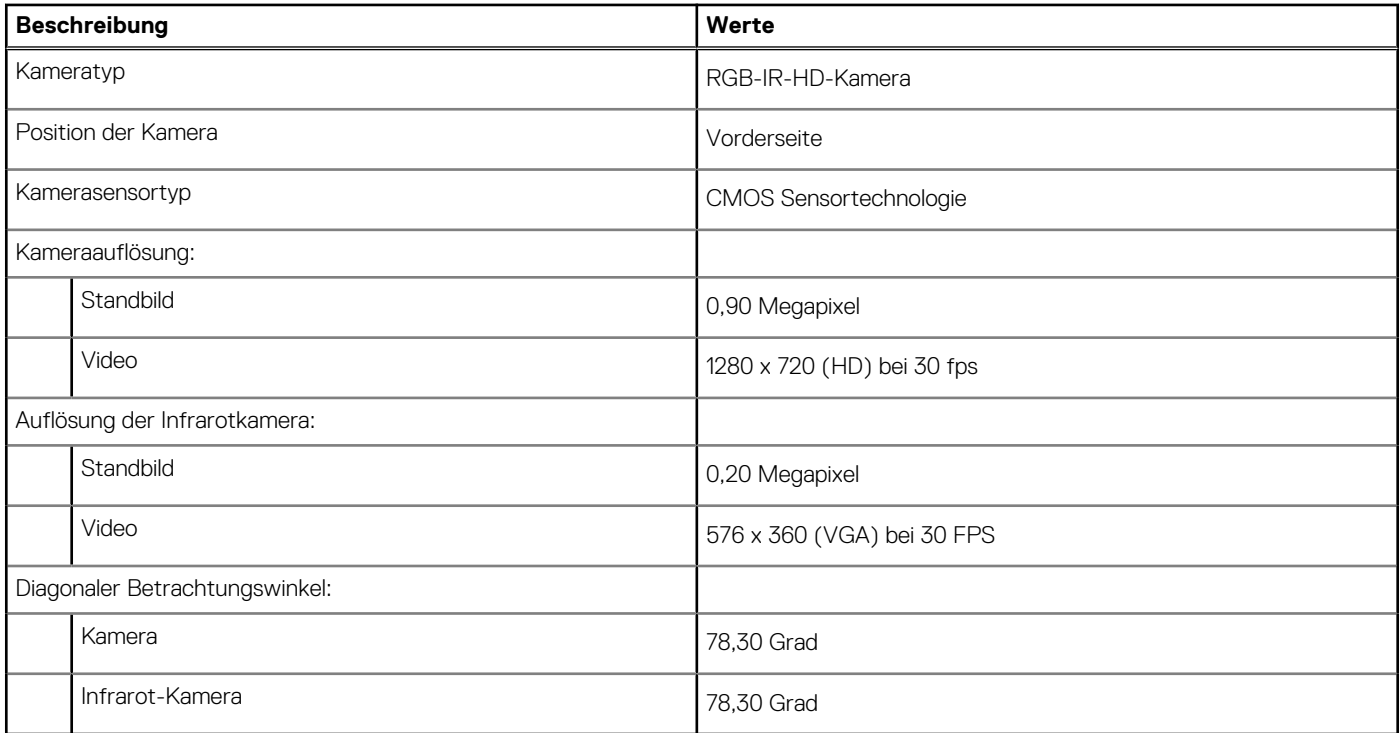

# **Touchpad**

Die folgende Tabelle beschreibt die technischen Daten des Touchpads für das XPS 15 9510-System.

### **Tabelle 14. Touchpad – Technische Daten**

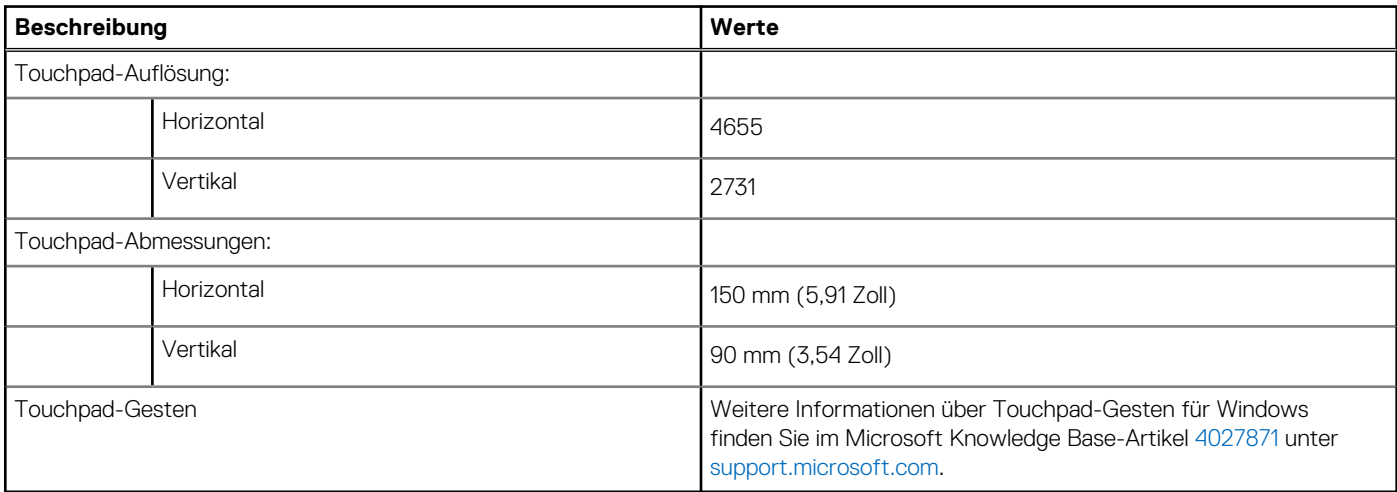

# **Netzadapter**

Die folgende Tabelle enthält die technischen Daten des Netzadapters für das XPS 15 9510-System.

### **Tabelle 15. Netzadapter Technische Daten**

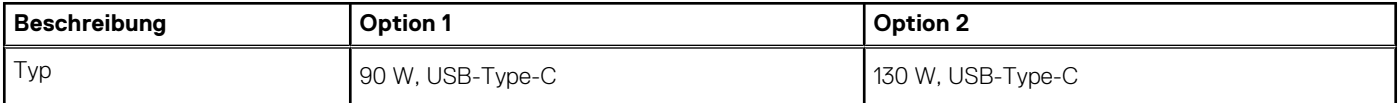

### <span id="page-15-0"></span>**Tabelle 15. Netzadapter Technische Daten (fortgesetzt)**

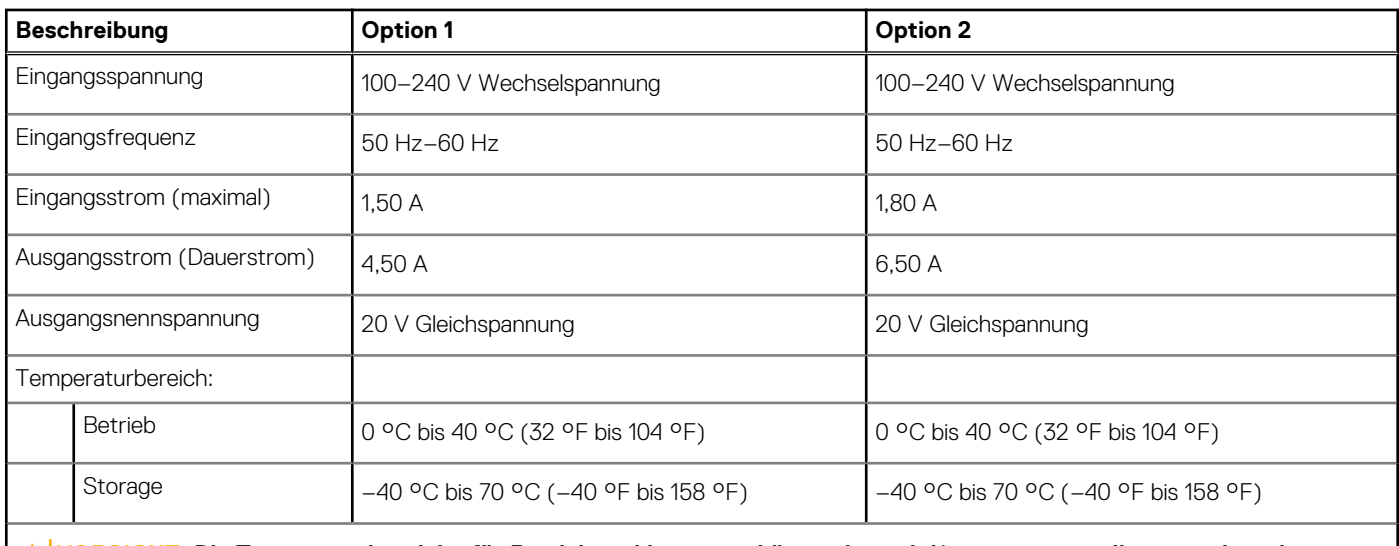

**VORSICHT: Die Temperaturbereiche für Betrieb und Lagerung können je nach Komponente variieren, sodass das Betreiben oder Lagern des Geräts außerhalb dieser Bereiche die Leistung bestimmter Komponenten beeinträchtigen kann.**

# **Batterie**

Die folgende Tabelle enthält die technischen Daten der Batterie für das XPS 15 9510-System.

### **Tabelle 16. Batterie – Technische Daten**

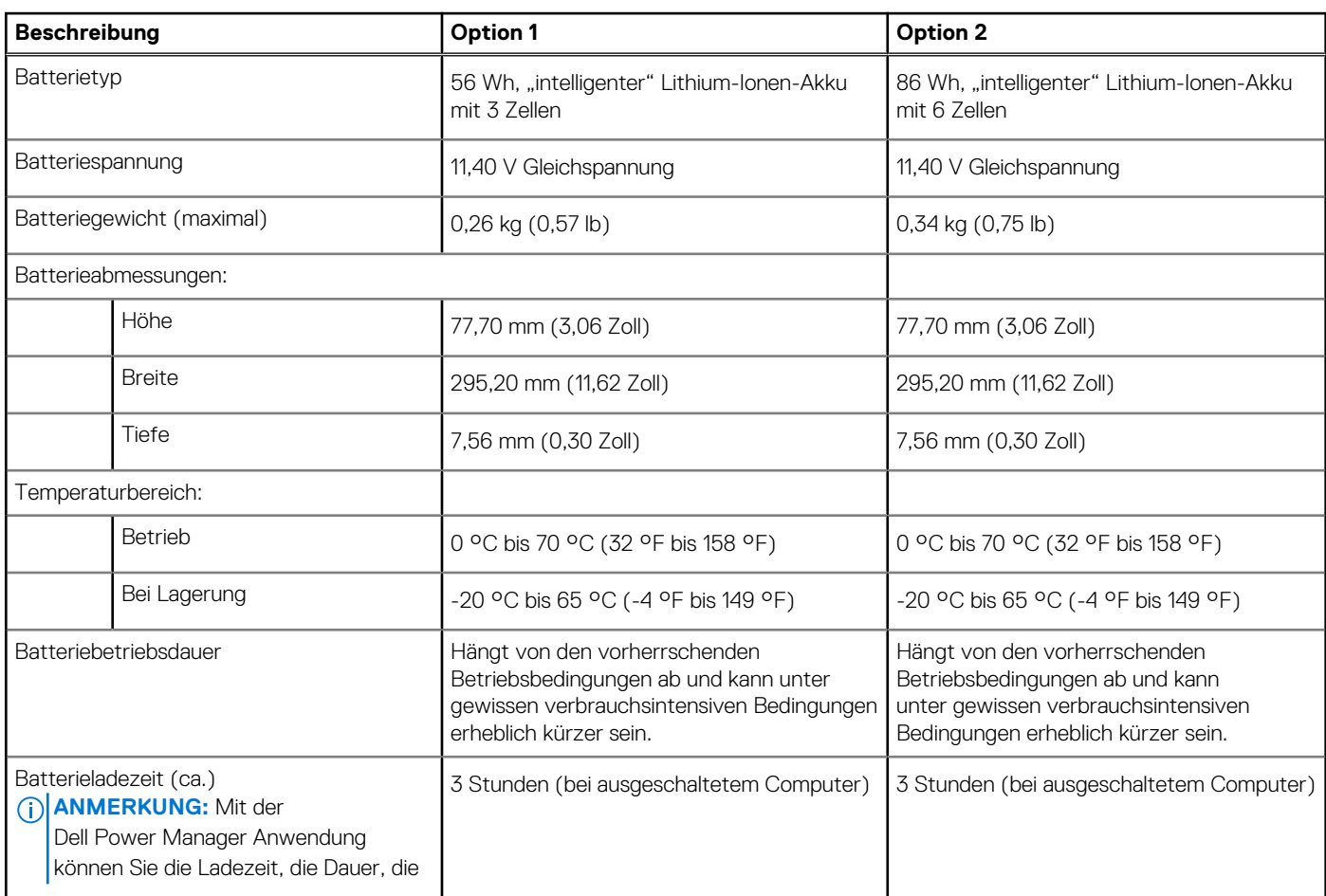

<span id="page-16-0"></span>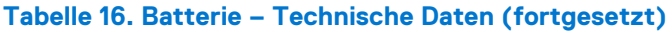

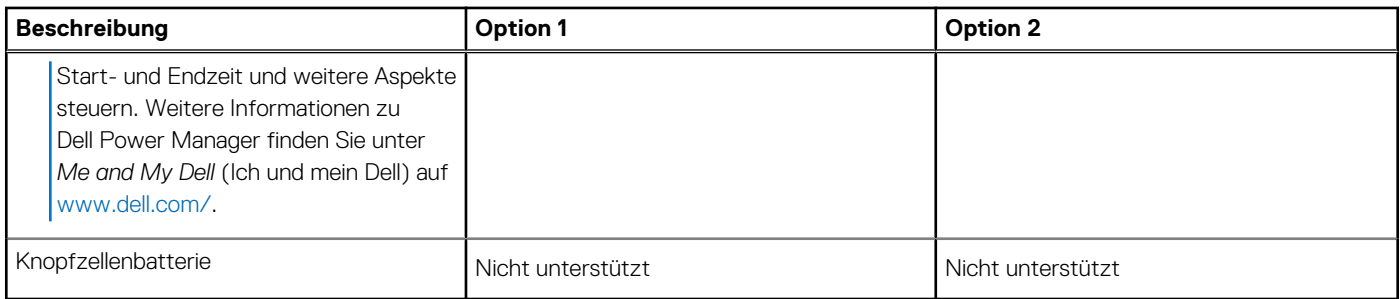

# **Anzeige**

Die folgende Tabelle enthält die technischen Daten der Anzeige für das XPS 15 9510-System.

### **Tabelle 17. Anzeige – technische Daten**

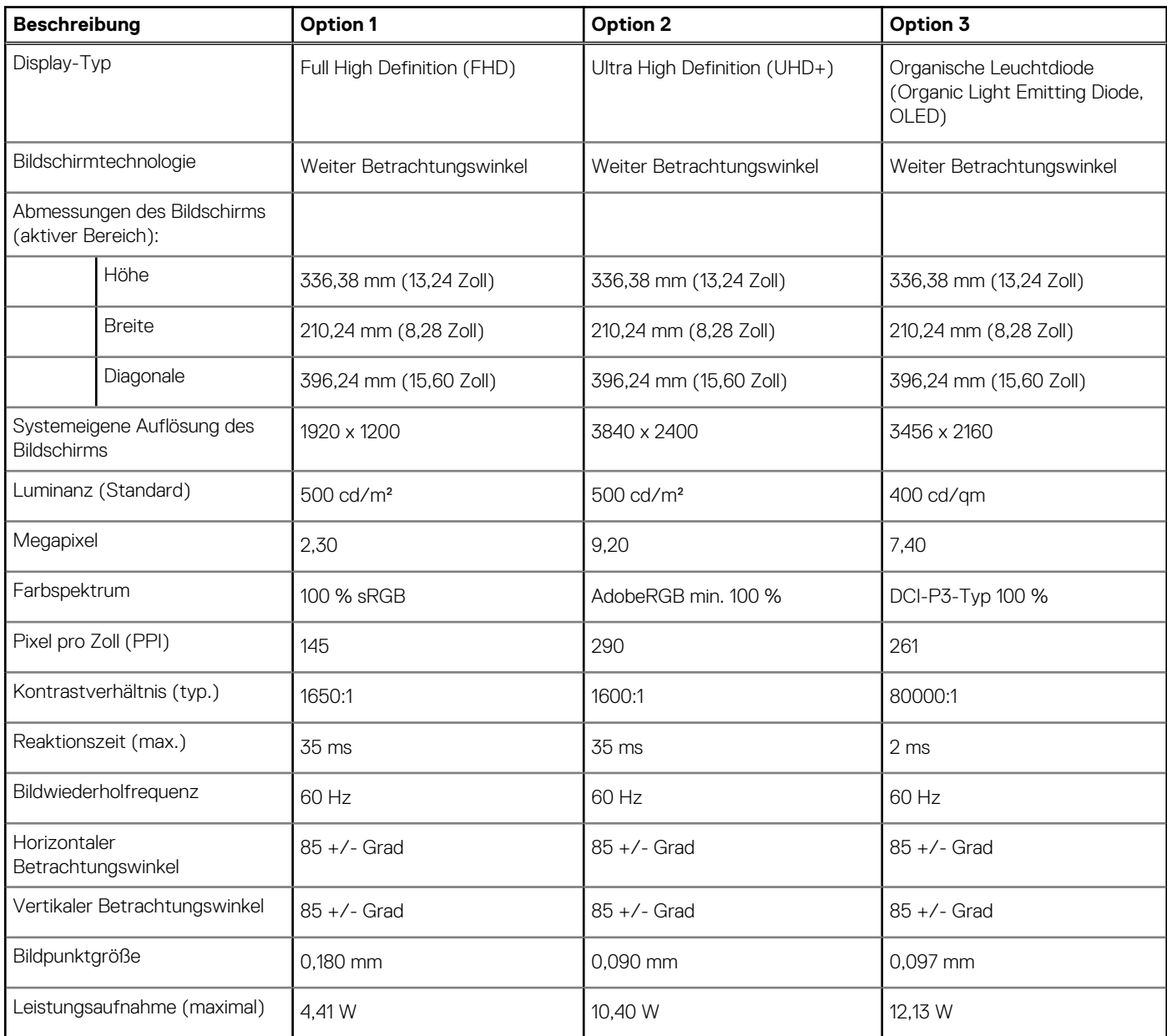

### <span id="page-17-0"></span>**Tabelle 17. Anzeige – technische Daten (fortgesetzt)**

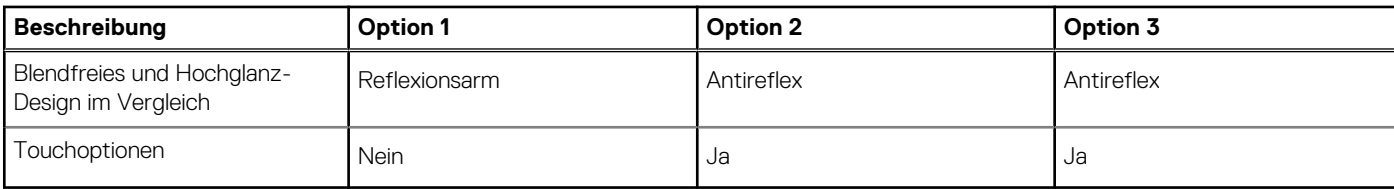

# **Fingerabdruckleser**

Die folgende Tabelle enthält die technischen Daten des Fingerabdruckleser für das XPS 15 9510-System.

**ANMERKUNG:** Der Fingerabdruckleser befindet sich auf dem Netzschalter.

### **Tabelle 18. Daten zum Fingerabdrucklesegerät**

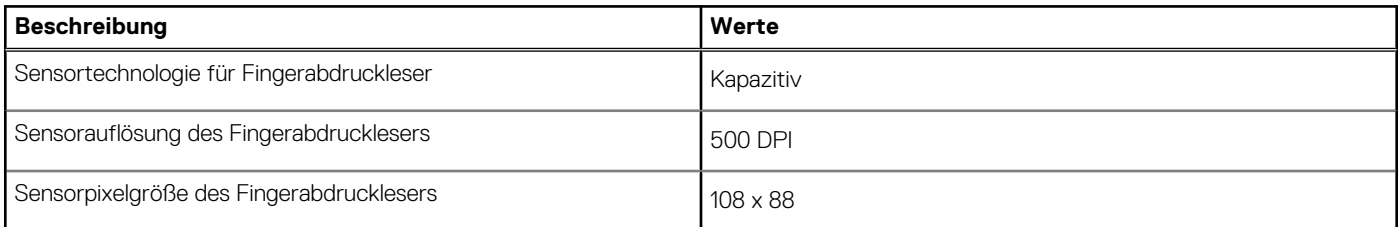

# **GPU – Integriert**

Die folgende Tabelle enthält die technischen Daten der vom XPS 15 9510-System unterstützten integrierten GPU (Grafikprozessor).

#### **Tabelle 19. GPU – Integriert**

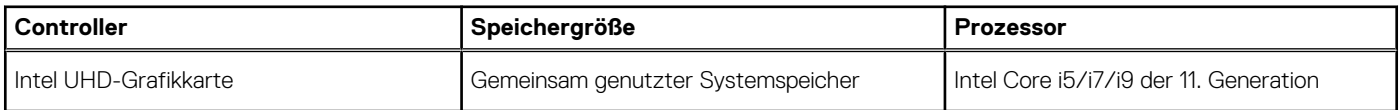

# **GPU – Separat**

Die folgende Tabelle enthält die technischen Daten der vom XPS 15 9510 unterstützten separaten Grafikkarte (GPU).

### **Tabelle 20. GPU – Separat**

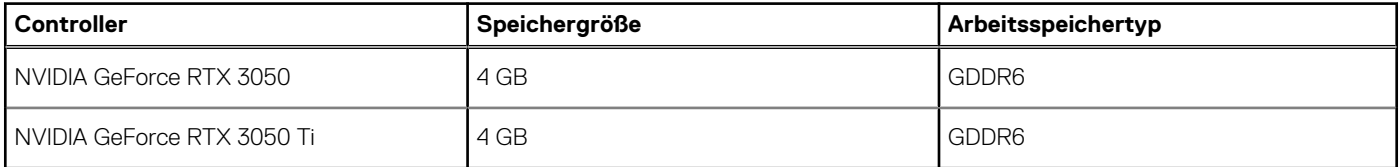

# **Betriebs- und Lagerungsumgebung**

In dieser Tabelle sind die Betriebs- und Lagerungsspezifikationen Ihres XPS 15 9510-System aufgeführt.

**Luftverschmutzungsklasse:** G1 gemäß ISA-S71.04-1985

### **Tabelle 21. Computerumgebung**

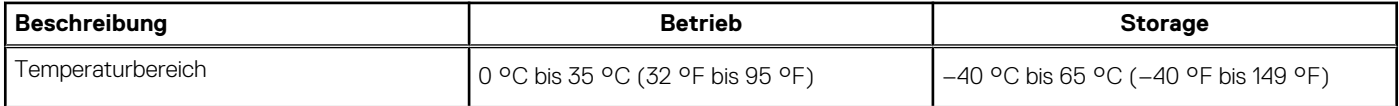

### **Tabelle 21. Computerumgebung (fortgesetzt)**

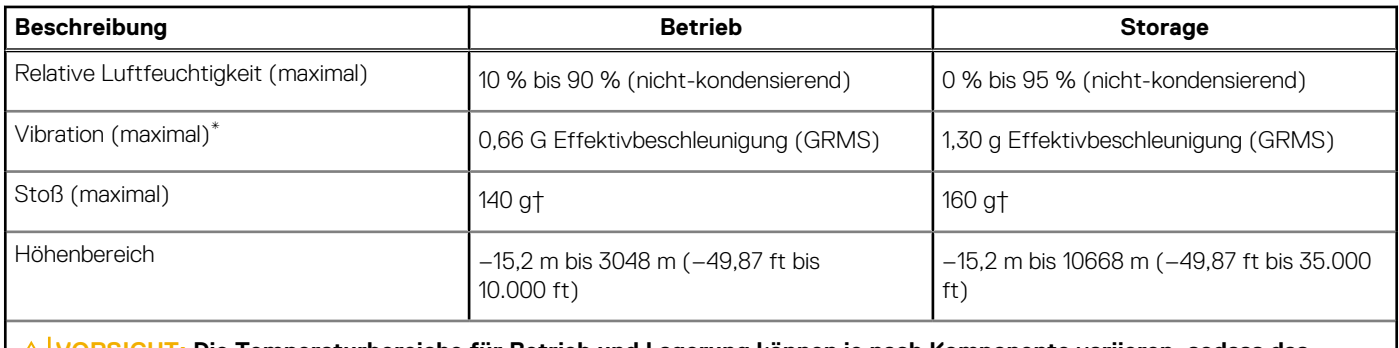

**VORSICHT: Die Temperaturbereiche für Betrieb und Lagerung können je nach Komponente variieren, sodass das Betreiben oder Lagern des Geräts außerhalb dieser Bereiche die Leistung bestimmter Komponenten beeinträchtigen kann.**

\* Gemessen über ein Vibrationsspektrum, das eine Benutzerumgebung simuliert.

† Gemessen bei in Betrieb befindlicher Festplatte mit einem 2-ms-Halbsinus-Impuls.

# **Dell Low Blue Light-Anzeige**

## <span id="page-19-0"></span>**WARNUNG: Eine längere Exposition gegenüber blauem Licht vom Bildschirm kann zu Langzeiteffekten wie z. B. Belastung der Augen, Ermüdung der Augen oder Schädigung der Augen führen.**

Mit der ComfortView-Funktion, über die Notebooks und Bildschirme von Dell verfügen, wird das vom Display abgestrahlte blaue Licht minimiert, sodass die Augen des Benutzers weniger belastet werden.

Um die Belastung der Augen bei längerer Arbeit am Bildschirm zu reduzieren, empfehlen wir Folgendes:

- 1. Stellen Sie das Display des Notebooks in einem bequemen Anzeigeabstand zwischen 50 cm und 70 cm von ihren Augen ein.
- 2. Zwinkern Sie häufig, um Ihre Augen zu befeuchten, oder befeuchten Sie Ihre Augen mit Wasser.
- 3. Machen Sie alle zwei Stunden 20 Minuten Pause.
- 4. Sehen Sie während der Pause von Ihrem Bildschirm weg und betrachten Sie mindestens 20 Sekunden ein entferntes Objekt in etwa 6 m Entfernung.

# **5**

# **Tastenkombinationen des XPS 15 9510**

<span id="page-20-0"></span>**ANMERKUNG:** Die Tastaturzeichen können je nach Tastatursprachkonfiguration variieren. Die in Tastenkombinationen verwendeten Tasten bleiben in allen Sprachkonfigurationen gleich.

Auf einigen Tasten Ihrer Tastatur befinden sich zwei Symbole. Diese Tasten können zum Eintippen von Sonderzeichen oder zum Ausführen von Sekundärfunktionen verwendet werden. Das Symbol auf dem unteren Teil der Taste gibt das Zeichen an, das eingegeben wird, wenn die Taste gedrückt wird. Wenn Sie Umschalt und die Taste drücken, wird das Symbol ausgegeben, das im oberen Bereich der Taste angegeben ist. Wenn Sie beispielsweise **2**, wird **2** eingegeben. Wenn Sie **Umschalt** + **2 drücken**, wird **@** eingegeben.

Die Tasten **F1**–**F12** in der oberen Reihe der Tastatur sind Funktionstasten für die Multimedia-Steuerung, wie durch das Symbol am unteren Rand der Taste angezeigt. Drücken Sie die Funktionstaste zum Aufrufen der durch das Symbol dargestellten Aufgabe. Zum Beispiel wird durch Drücken der Taste **F1** der Ton stummgeschaltet (weitere Informationen finden Sie in der Tabelle unten).

Wenn die Funktionstasten **F1** bis **F12** jedoch für bestimmte Softwareanwendungen benötigt werden, kann die Multimedia-Funktion durch Drücken von **Fn** + **Esc** deaktiviert werden. Dann wird die Multimedia-Steuerung durch Drücken der Taste **Fn** und der entsprechenden Funktionstaste ausgeführt. Der Ton kann zum Beispiel durch Drücken von **Fn** + **F1** stummgeschaltet werden.

**ANMERKUNG:** Sie können die primäre Funktionsweise der Funktionstasten (**F1**–**F12**) auch durch Änderung von **Funktionsweise der Funktionstasten** im BIOS-Setup-Programm festlegen.

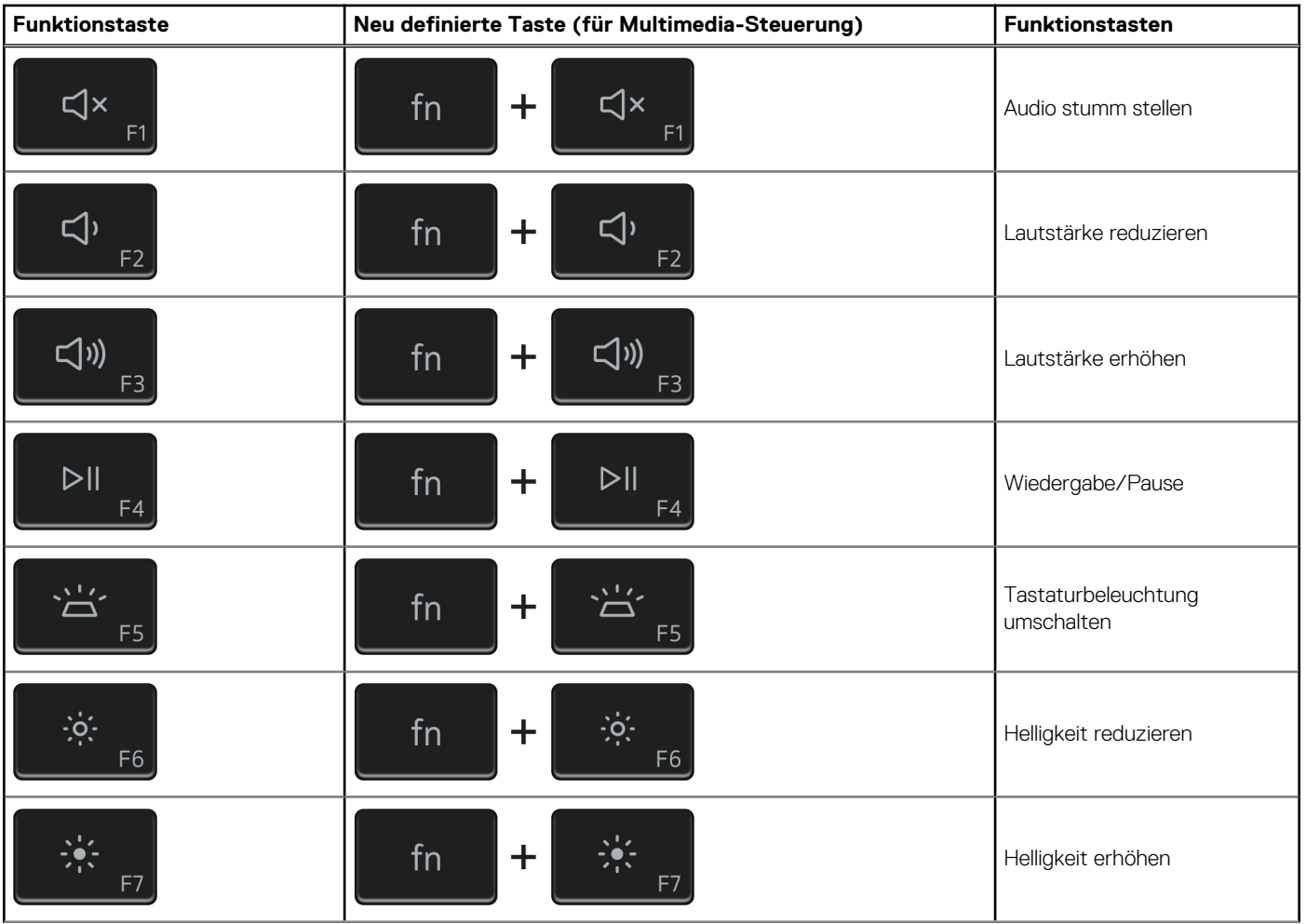

### **Tabelle 22. Liste der Tastenkombinationen**

### **Tabelle 22. Liste der Tastenkombinationen (fortgesetzt)**

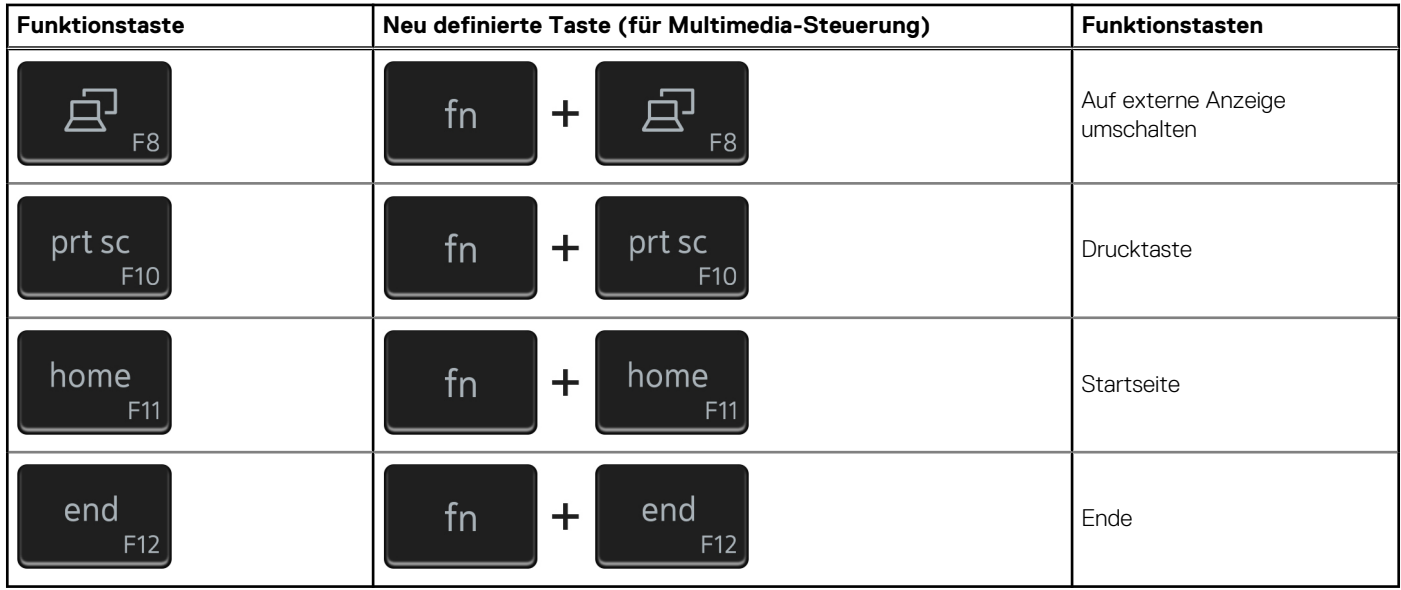

Die Taste **Fn** kann auch mit bestimmten anderen Tasten auf der Tastatur verwendet werden, um andere sekundäre Funktionen auszuführen.

### **Tabelle 23. Liste der Tastenkombinationen**

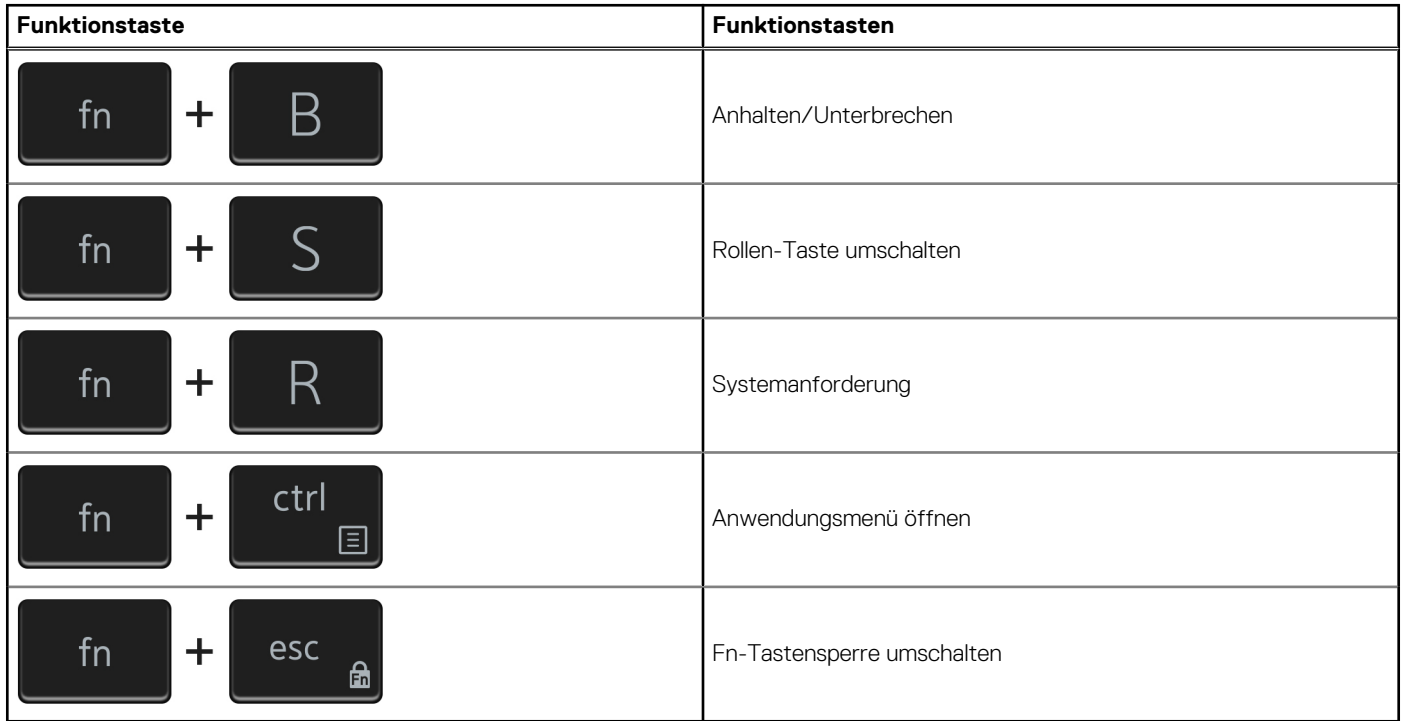

# <span id="page-22-0"></span>**Hilfe erhalten und Kontaktaufnahme mit Dell**

# Selbsthilfe-Ressourcen

Mithilfe dieser Selbsthilfe-Ressourcen erhalten Sie Informationen und Hilfe zu Dell-Produkten:

#### **Tabelle 24. Selbsthilfe-Ressourcen**

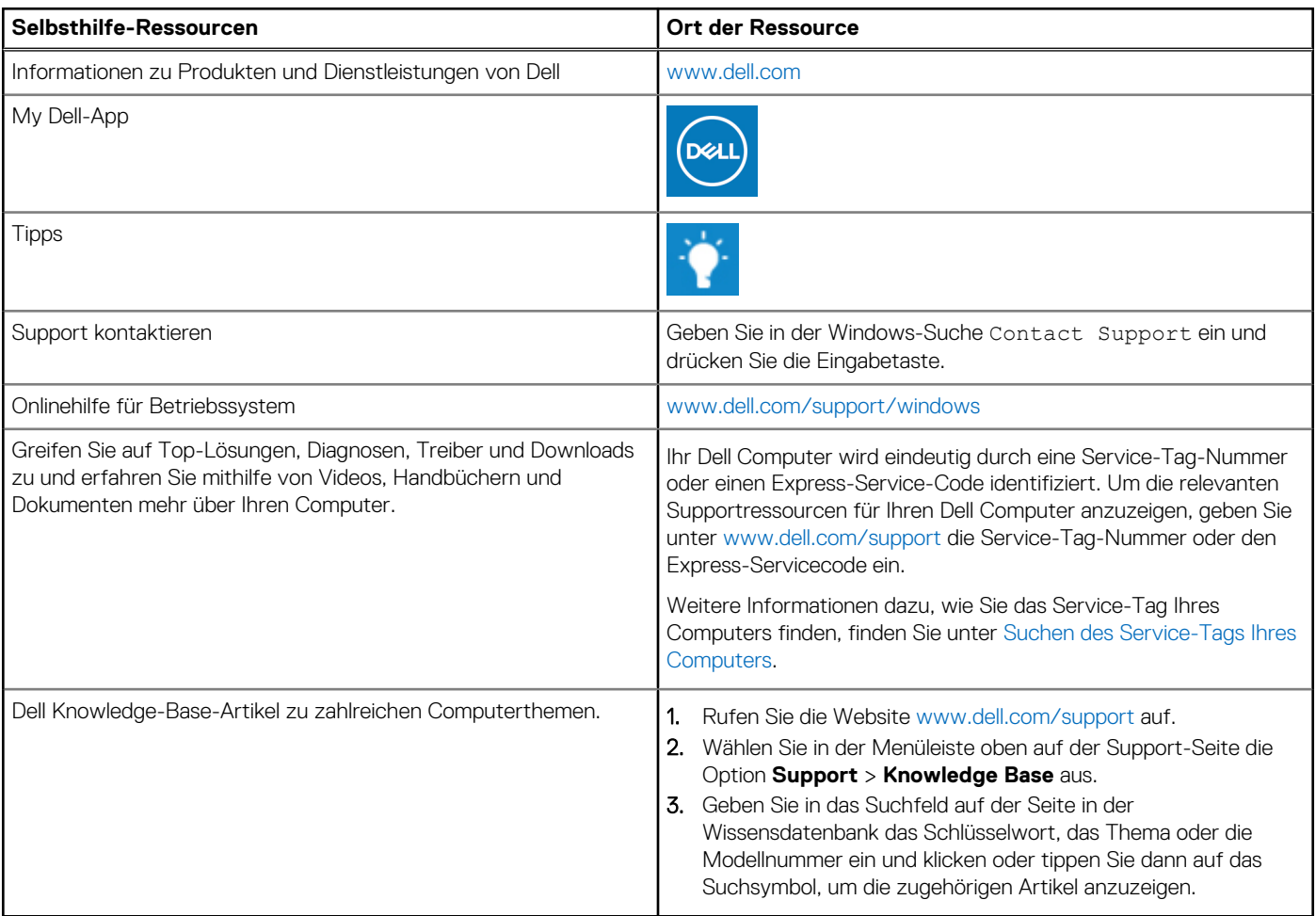

# Kontaktaufnahme mit Dell

Informationen zur Kontaktaufnahme mit Dell für den Verkauf, den technischen Support und den Kundendienst erhalten Sie unter [www.dell.com/contactdell](https://www.dell.com/contactdell).

**ANMERKUNG:** Die Verfügbarkeit ist je nach Land/Region und Produkt unterschiedlich und bestimmte Services sind in Ihrem Land/ Ihrer Region eventuell nicht verfügbar.

**ANMERKUNG:** Wenn Sie nicht über eine aktive Internetverbindung verfügen, können Sie Kontaktinformationen auch auf Ihrer Auftragsbestätigung, dem Lieferschein, der Rechnung oder im Dell Produktkatalog finden.

**6**